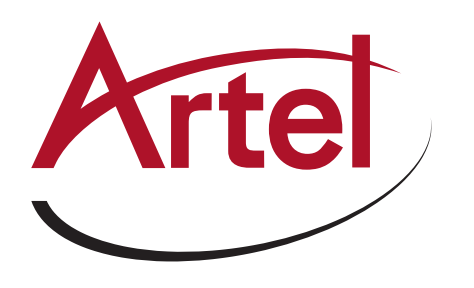

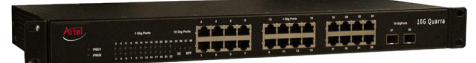

Quarra 10G PTP Ethernet Switch

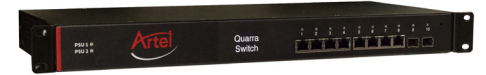

Quarra 1G PTP Ethernet Switch

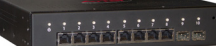

Quarra 1G PTP Ethernet Switch

# **Quarra PTP Ethernet Switches**

## CONFIGURING THE OUARRA SWITCH

The Quarra PTP Ethernet Switch is configured using its webserver. The default IP address of the Quarra is 192.168.100.100. To connect to the webserver, you change the IP address using the Command Line Interface via RS232 (see section 1A) **OR** using the webserver via Ethernet (see section 1B). When the Quarra's webserver has a suitable IP address for your network, configure the Quarra as desired (see section 2).

## **1** 1A. IP CONFIGURATION VIA RS232 AND A TERMINAL EMULATOR PROGRAM.

Connect an RS232 cable (straight not Null Modem) from your PC to the RS232 socket on the unit. Run a terminal emulator program on your PC. The terminal emulator program will allow you to set up the IP addresses of the webserver as desired. Older windows PCs come with a terminal emulator program called HyperTerminal. If your PC does not have HyperTerminal, there are some free terminal emulator programs on the Internet such as TeraTerm and PuTTY.

Configure the terminal emulator port to:

115200 baud 8 data bits no parity 1 stop bit flow control - none.

Log into the console username "admin" password "".

Username: **admin** Password:

#

Type 'help' or '?' to get help.

To display the IP Configuration, type the following command. Only type the characters in bold.

#### # **show run int vlan 1**

Building configuration... interface vlan 1 ip address 10.0.0.103 255.255.255.0 ip igmp snooping ip igmp snooping querier election ip igmp snooping querier address 192.0.0.1 ip igmp snooping compatibility auto ip igmp snooping priority 0 ip igmp snooping robustness-variable 2 ip igmp snooping query-max-response-time 100 ip igmp snooping query-interval 125 ip igmp snooping last-member-query-interval 10 ip igmp snooping unsolicited-report-interval 1

!

end #

# **QUICK START GUIDE**

To set a fixed IP address and subnet mask, type the following command. Only type the characters in bold.

```
# conf term
  (config)# int vlan 1
  ((config-if-vlan)# ip add 192.168.100.100 255.255.255.0
  (config-if-vlan)# exit
  (config)# exit
  #
Go to the GUI Maintenance -> Configuration -> Save Startup-config
```
click on Save Configuration

## **1B. IP CONFIGURATION USING YOUR PC OVER ETHERNET**

Disconnect your PC from your network. Configure your PC to have a fixed IP address of 192.168.100.10. Connect your PC to the Quarra using an Ethernet cable. Browse to the Quarra's web page on 192.168.100.100. Browse to Configuration → System → IP. Set the configuration as desired for your network. Click on Save. Configure your PC to work on your network and connect the Quarra as required. Browse the new IP address of the Quarra. Username: admin, Password:

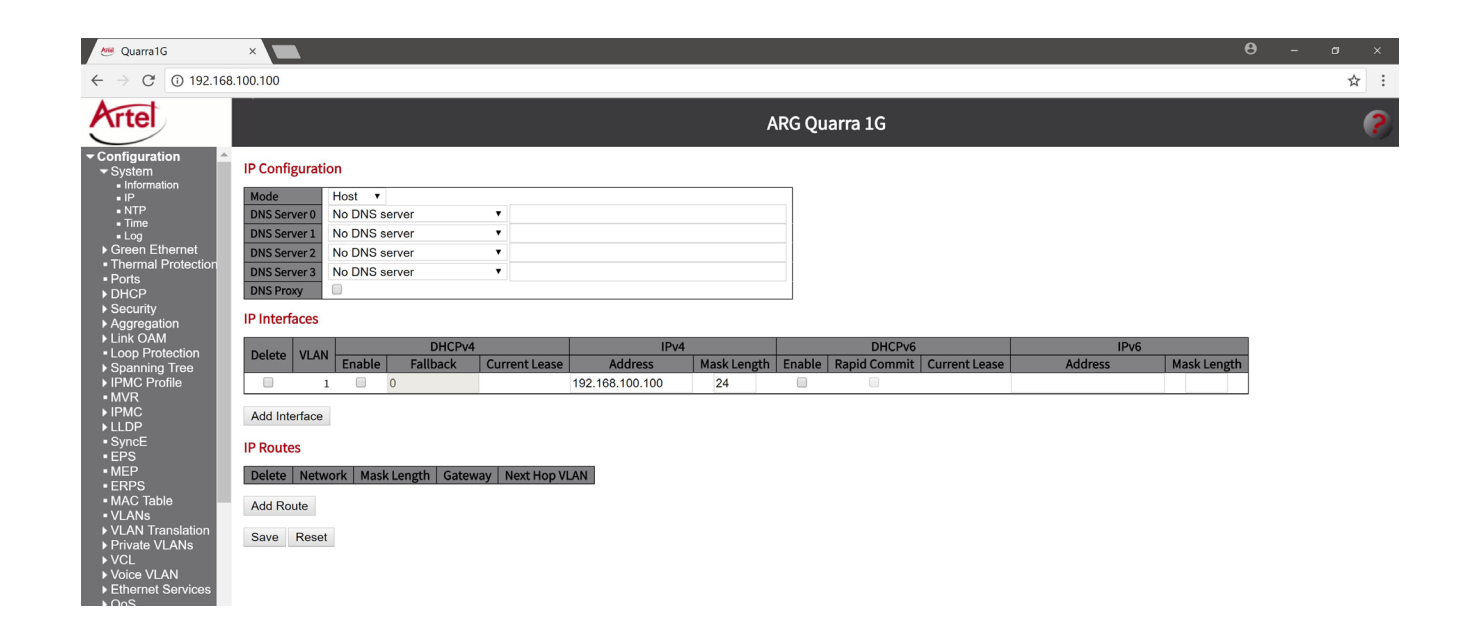

Go to the Maintenance -> Configuration -> Save Startup-config Click on Save Configuration

# **2. FURTHER CONFIGURATION USING YOUR PC OVER YOUR NETWORK**

Browse to the new IP address of the Quarra. Configure the Quarra as desired. Get help by clicking on the **?**.

2

# **QUICK START GUIDE**

## Safety Instructions

 Risk of Electric shock. There are no user serviceable parts inside the unit. Never remove the lid whilst either power cord is connected. Servicing may only be carried out by Artel Video Systems authorized personnel. DO NOT push any metallic objects through the unit's ventilation holes. DO NOT block ventilations holes. Suitably rated, sized and approved mains cables must be used. Electrical Supply

110-250VAC 50-60Hz. Unit is fitted with dual PSU inputs The unit consumes less than 100 Watts. Each input is fused with 5mm x 20mm anti-surge (T) HBC fuse, 2A and should only be replaced by the same or equivalent type.

A spare fuse is housed in each Input filter.

## Laser Safety

**CLASS** 

If SFP's are fitted they may contain lasers

Products marked

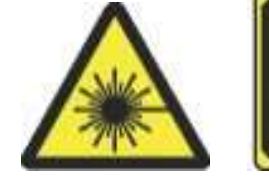

WARNING: Class 1 Laser Product

Contain Class 1 Laser Products Software Artel warranties software for 90 days after purchase by the buyer.

### Environmental Conditions

Operating Conditions  $o^{\circ}$  C to +40 $^{\circ}$  C Storage -5° C to +70° C

### **Assembly**

The unit should be supported on guide rails if fitted into a 19" rack.

### **Warranty**

Artel Video Systems (Artel) limited warranty applies only to Artel hardware purchased directly from Artel. Artel warrants that the Hardware product you purchase from us is free from defects in material and workmanship under normal use during the warranty period. The warranty period for the product starts on the original date of purchase as shown on your invoice or as otherwise specified by Artel. This warranty only applies to products in the country or region of purchase.

Artel shall not be obligated to replace or repair equipment that has been damaged by fire, war, acts of God, or similar causes, or equipment that has been serviced by unauthorized personnel, altered, improperly installed, or abused. In no event shall Artel be responsible for any incidental or consequential damages or loss of profits or goodwill.

#### Product Limited Warranty Period: 1 year

Software: Artel warranties software for 90 days after purchase by the buyer.

Contact: Artel Video Systems, 5B Lyberty Way, Westford, MA 01886 Tel: +1 (978) 263-5775 Email: customercare@artel.com

#### Additional Services Included in Warranty

- Technical Support during office hours
- Remote Assistance including troubleshooting during office hours
- Software Updates Current version only

Artel Video Systems 5B Lyberty Way Westford, Massachusetts 01886 USA Tel: (978) 263-5775 Fax: (978) 263-9577

Additional Packages are available for extended care for both in warranty and post warranty. Please see the Artel Care Service Offering.

### EC Declaration of Conformity

The equipment conforms with the protection requirements of Council Directive 2004/108/EC relating to electromagnetic Compatibility, Council Directive 2006/95/EC relating to Safety requirements, 2011/65/EU relating to the Restriction of certain Hazardous substances and EC 1907/2006 relating to Substances of Very High Concern (SVHC). The full Declaration of conformity certificate is available on request

#### WEEE Directive

Artel Video Systems is fully compliant with the WEEE Directive as of 1 Jan 2007. Our Producer registration number is WEEE/JE0049TZ You may return your old ARG equipment to us for disposal.

RoSH

All Artel products are manufactured within the guidelines of the RoSH Directive as of 1 July 2006. For further assistance contact Email: sales@artel.com

#### **Sales and Support**

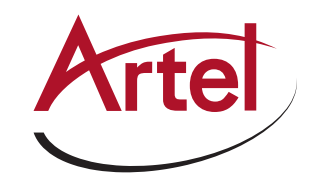

T: 978-263-5775 www.artel.com sales@artel.com customercare@artel.com